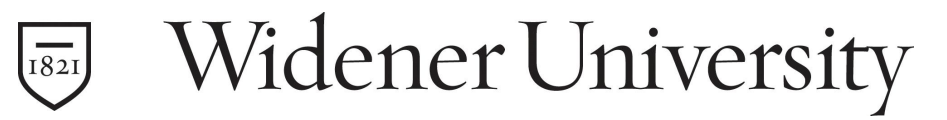

WUMail Calendar – Adding Events and Meetings

## To **Add** an **Event** or **Meeting**, follow these steps:

- 1) In the navigation pane, click the **Calendar** tab. Your calendar displays in the view (**Day**, **Week**, **Horizontal Week**, **Month**, **List**) that was last displayed.
- 2) Click **New** and then **Event** in the toolbar or double-click in an open space. The **Add/Edit Event** window opens with the **Description** tab displayed. The default date displayed is either the current date or the last date that you viewed in your calendar.
- 3) Use the **Description** tab as follows:
	- **Title**: A name for the event
	- **Start** and **End** date and time for the event: Enter the **Year**, **Month**, **Day**, or click the **Date** icon to open the thumbnail calendar and navigate to the date you want. Enter the **Hour** and **Minutes**, or click the **Clock** icon to open a time bar and navigate to the time you want; as you scroll through the time bar, the hour column is to the left, the minutes column is to the right, and the time is indicated at top.
	- **Priority**: You can mark your event with a priority, **Highest**, **High**, **Normal** (default), **Low**, or **Lowest**. Your event emails display the priority icon selected.
	- **All day**: Whether or not the event is an all-day event; select the checkbox for **Yes.**
	- **Show as busy**: Whether the event displays as **Busy** for you in a **Free/Busy** lookup. De-select the checkbox if you want to be able to schedule other events in the same time slot and not get Conflict warnings.
	- **Private**: The event displays only in your calendar and not in other calendars even if **Read** or **Subscribe to** permissions are set.
	- **Description** text box: Enter a description of your event/meeting; an excerpt of the description shows in the calendar display.
	- **Email reminder**: From the shortcut menu, a chose a time when you want to receive a reminder for the event.
	- **Mobile reminder**: From the shortcut menu, choose a time when you want to receive a reminder for the event.
	- **Attachments**: Add a file attachment, such as an agenda, to your meeting email notifications by clicking **Browse** to navigate to the attachment and clicking **Open** to add it. The file name of the attachment displays beneath the **File** text box. Click the **Delete** icon to remove it.

Widener University School of Law *www.law.widener.edu*

Delaware Campus: Harrisburg Campus: 4601 Concord Pike, Wilmington DE 19803-5792 3800 Vartan Way, Harrisburg PA 17106 t: 302-477-2162 t: 717-514-3903

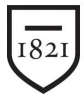

Widener University

## WUMail Calendar – Adding Events and Meetings

- **Categories** and **More>>**: Select an event category from the drop-down list. To characterize the event with more than one category, click **More>>** and select additional categories for the event.
- 4) Use the **Schedules** tab as follows:
	- **User**: Add people to your meeting by entering the name or nickname of a WUmail user or a contact in your contacts list and clicking **Add**. Find a user to add by clicking the blue **User** link to open the **Find Users** window. Note: Attendees invited in this way must have **Request Meetings**  permissions selected (this permission is selected by default). Remove attendees from the **Users** list box by clicking the **Delete** icon . Invite external attendees— people not entered on your WUmail system—by entering their full email address.

**Location** text box: Add locations of meeting or event.

Click the **Conflicts** menu icon and then **Check Conflicts** or **Suggest Times**. If you clicked **Check Conflicts**, people who have scheduled events that conflict with your proposed time are highlighted in red in the **Users** column. If you clicked **Suggest Times**, the event's time block moves to a time period later in the free/busy grid where there are no scheduling conflicts.

- **5)** Use the **Repeat options** tab (see Figure 42) as follows; choose one from the first six options:
	- **Do not repeat** (default): The event is a one time only event; does not repeat.
	- **Repeat every day**: The event repeats every day at the time specified on the **Description** tab.
	- **Repeat every** (select one) **week** (default) OR **2 weeks**, **3 weeks**, or **4 weeks** AND select a day of the week **Sun** (Sunday), **Mon** (Monday), **Tue** (Tuesday), **Wed** (Wednesday), **Thu** (Thursday), **Fri** (Friday), **Sat** (Saturday). You may select more than one day of the week: The event repeats as specified at the time specified in **Event time**.
	- **Repeat on the** (select one) **first** (default) OR **second**, **third**, **fourth**, or **last** AND choose a day of the week from the shortcut menu AND choose a monthly increment from the drop-down list (default is **month**): The event repeats as specified at the time specified in **Event time**.
	- **Repeat every month**: The event repeats every month as specified in **Event time**.

Widener University School of Law *www.law.widener.edu*

Delaware Campus: Harrisburg Campus: 4601 Concord Pike, Wilmington DE 19803-5792 3800 Vartan Way, Harrisburg PA 17106 t: 302-477-2162 t: 717-514-3903

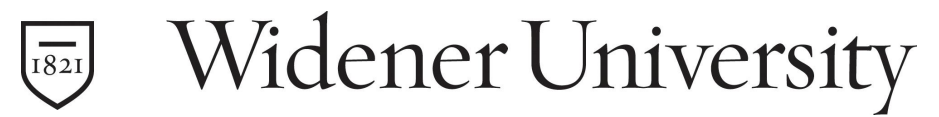

## WUMail Calendar – Adding Events and Meetings

 **Repeat every year**: The event repeats every year as specified in **Event time**.

Choose one of the last two options to specify an end time for the repeating event; either:

- **Repeat until**: The event repeats until the entered date. Specify an ending date by entering the date in the text box (the date format depends on your locale). Alternatively, you can click the Calendar icon (picture), display the desired month by clicking the forward and backward arrows or use the scroll bars, and click the desired date. The date displays in the **Repeat until** box.
- **Repeat forever**: The event repeats as specified, indefinitely.
- **6)** Click **Add Event** or **Cancel**. If you clicked **Add Event**, the event is added to your calendar. A dialog box also displays, asking whether you want to send email notifications to your attendees. (Click **OK** if you want the emails sent, or click **Cancel**  if not.) If you clicked **Cancel**, the add or edit event operation is terminated. You are returned to the **Calendar** page.

Widener University School of Law *www.law.widener.edu*

Delaware Campus: Harrisburg Campus: 4601 Concord Pike, Wilmington DE 19803-5792 3800 Vartan Way, Harrisburg PA 17106 t: 302-477-2162 t: 717-514-3903